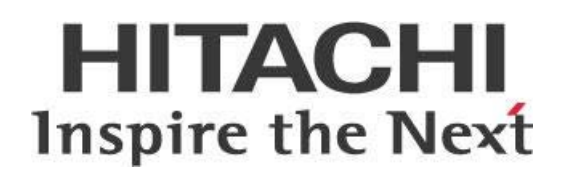

# **Pentaho, Linux, and Microsoft Active Directory Authentication with Kerberos**

# **HITACHI** Inspire the Next

Change log (if you want to use it):

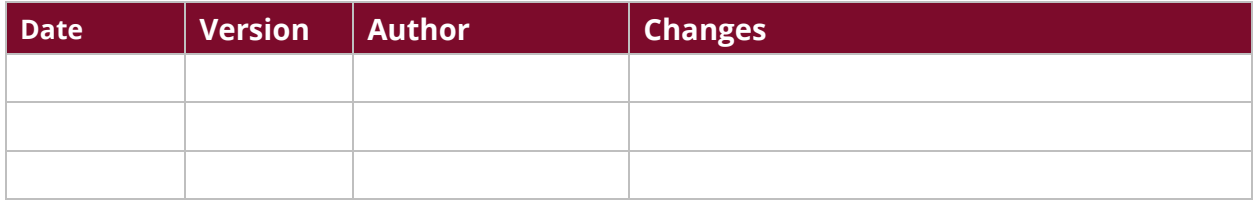

## **Contents**

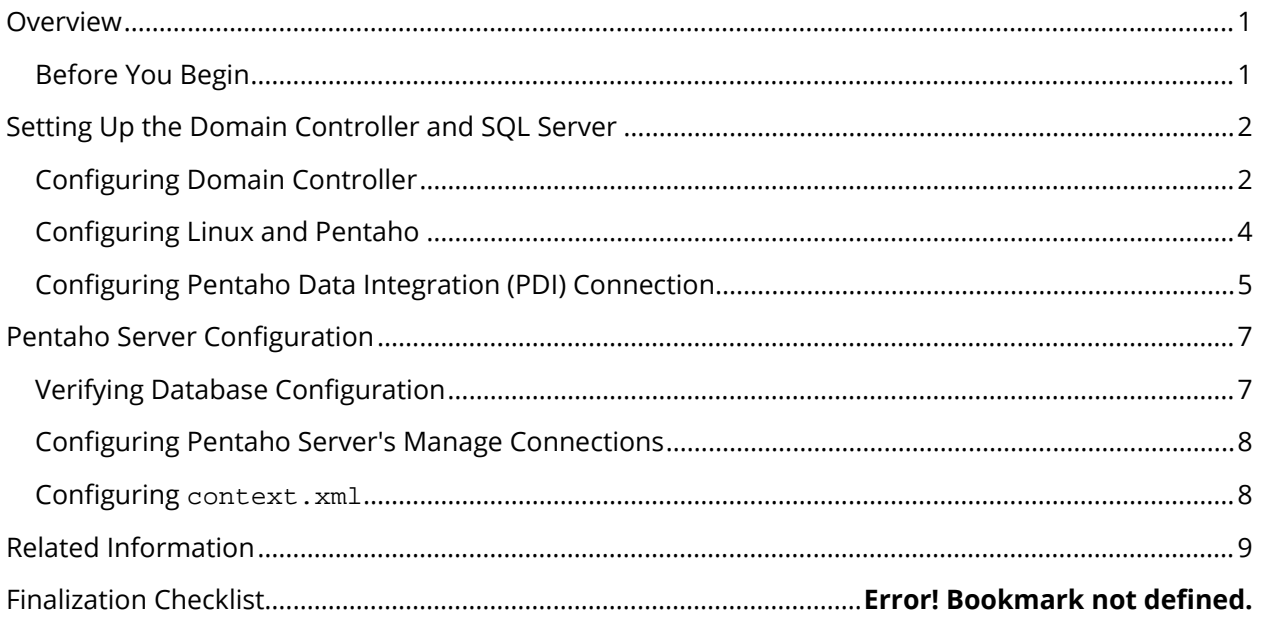

This page intentionally left blank.

## <span id="page-4-0"></span>**Overview**

Many enterprises require that all their connections to different databases be authenticated through a Kerberos ticket. This applies to all JDBC-based connections such as hibernate, quartz, and jackrabbit. This also applies to solution connections, which are configured in the context.xml, through **Manage Data Sources** in the Pentaho User Console (PUC), and in a job or a transformation.

Some of the topics discussed here include Windows authentication, Kerberos, Microsoft SQL Server, Linux, kinit, klist, and the Pentaho Servers.

The intention of this document is to speak about topics generally; however, these are the specific versions covered here:

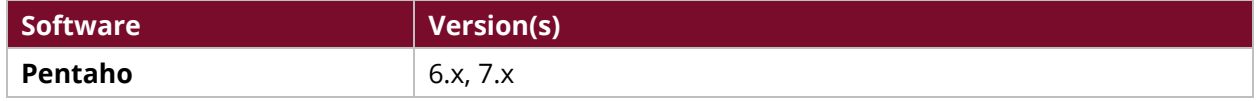

Th[e Components Reference](https://help.pentaho.com/Documentation/8.0/Setup/Components_Reference) in Pentaho Documentation has a complete list of supported software and hardware.

#### <span id="page-4-1"></span>**Before You Begin**

Before beginning, use the following information to prepare for the procedures described in the main section of the document.

You will need:

- 1. A Pentaho Server that is running in a Linux environment.
- 2. An active directory (AD) domain controller that is reachable by both the database and the Pentaho server.
- 3. A database configured correctly to accept connections with Kerberos tickets from the domain controller.
- 4. A JDBC driver that is used to connect to the database supports Kerberos authentication.
- 5. One single AD user with access to all the required databases.
- 6. The user running the Pentaho Server to be able to create a Kerberos ticket through kinit with the credentials for the enabled user.
- 7. A valid ticket with an external tool that generates and renews the ticket when needed.

All tests and examples were developed to connect to the MS SQL Server 2012 R2. For other databases, follow the instructions provided by its documentation on configuring the JDBC properties, such as class, URL, etc.

## <span id="page-5-0"></span>**Setting Up the Domain Controller and SQL Server**

In this section, we will go over the steps to set up your domain controller (Active Directory) and SQL server.

You can find details on these topics in the following sections:

- [Configuring Domain Controller](#page-5-1)
- [Configuring Linux and Pentaho](#page-7-0)
- [Configuring Pentaho Data Integration \(PDI\) Connection](#page-8-0)

#### <span id="page-5-1"></span>**Configuring Domain Controller**

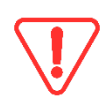

*Make sure that the hostname is the same as the one used in the setspn command (either host only or FQDN), or the connection will fail with a Defective token detected (Mechanism level: AP\_REP token id does not match!) error.*

1. Install and configure the domain controller and SQL server to work together:

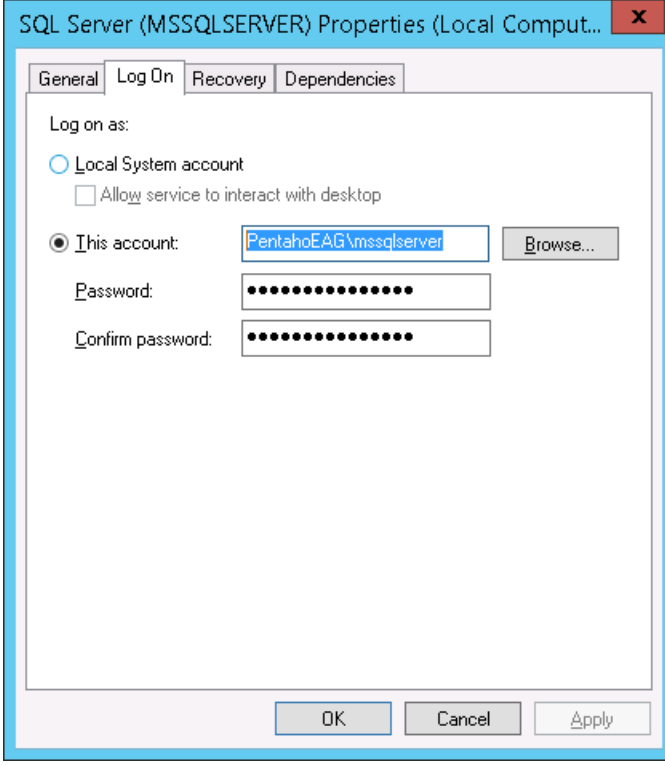

*Figure 1: SQL Server Properties*

2. In the domain controller, create a service principal name (SPN) with the setspn.exe utility, with the AD user running the SQL server service and its hostname. Be sure to configure your client with the same information.

setspn.exe -A MSSQLSvc/eagsqlserver:1433 PENTAHOEAG\mssqlserver setspn.exe –L mssqlserver

| Select Administrator: Windows PowerShell<br><b>P</b>                                                                                                    |  |
|----------------------------------------------------------------------------------------------------|--|
| Windows PowerShell<br>Copyright (C) 2013 Microsoft Corporation. All rights reserved.                                                                                                    |  |
| PS C:\Users\Administrator> setspn.exe -A MSSQLSvc/eagsglserver:1433 PENTAHOEAG\mssglserver<br>Checking domain DC=PentahoEAG,DC=local                                                                                                    |  |
| [DC=Pool], DC=PentahoEAG, Reqistering ServicePrincipalNames for CN=SQL Server User, CN=Users, DC=PentahoEAG<br>MSSOLSvc/eagsglserver:1433<br>Updated object<br>PS C:\Users\Administrator> setspn.exe -L mssqlserver<br>: Registered ServicePrincipalNames for CN=SQL Server User.CN=Users.DC=PentahoEAG.DC=local<br>MSSQLSvc/eagsglserver:1433<br>PS C:\Users\Administrator> _ |  |
|                                                                                                    |  |

*Figure 2: setspn Utility*

- 3. Create a new login in the SQL server for the AD user who has access to the data sources.
- 4. Create six databases. Make sure the new login is the owner of all the Pentaho Server databases: jackrabbit, hibernate, and quartz.

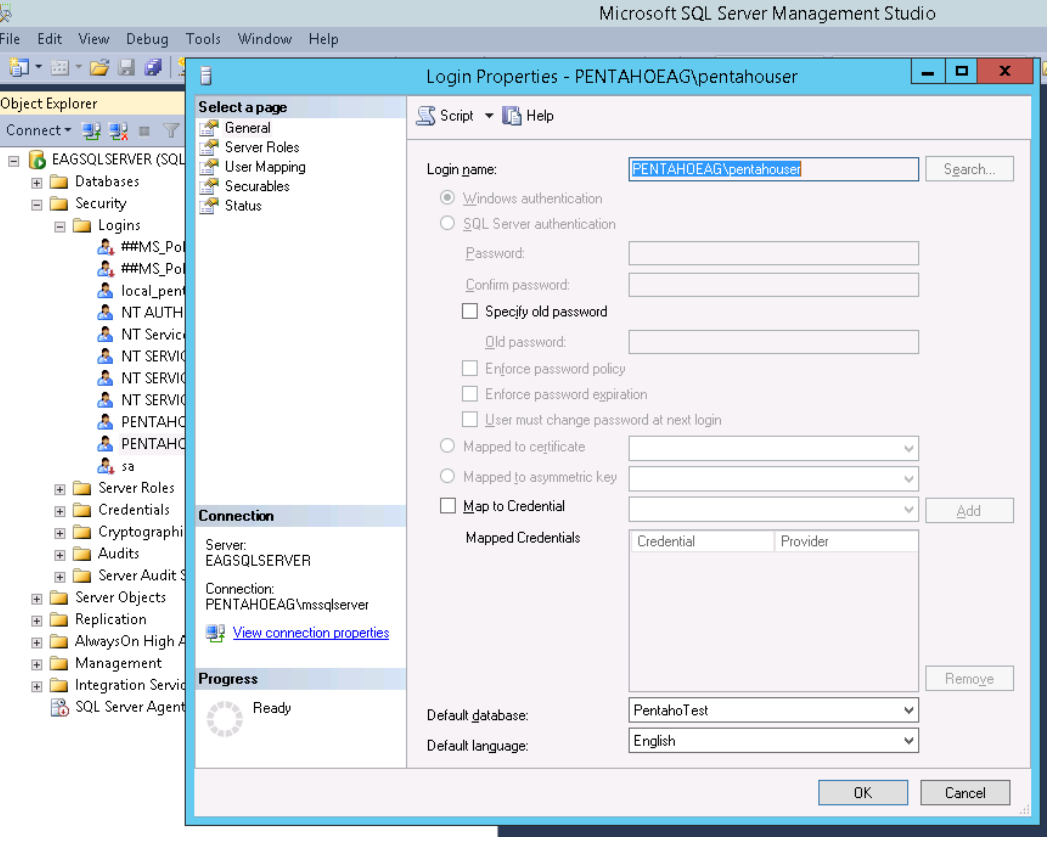

*Figure 3: Database Login Properties*

#### <span id="page-7-0"></span>**Configuring Linux and Pentaho**

- 1. Download the latest [MS SQL Server JDBC driver.](https://www.microsoft.com/en-us/download/details.aspx?id=11774)
- 2. Unzip and place the SQL JDBC . jar file in the lib Pentaho class path: Pentaho Server: pentaho-server/tomcat/lib Client tools (PDI): data-integration/lib/
- 3. Create a /etc/krb5.conf file with the details of your domain controller.

```
$ cat /etc/krb5.conf
[libdefaults]
      default_realm = PENTAHOEAG.LOCAL
      dns lookup realm = false
      dns_lookup_kdc = false
      ticket_lifetime = 24h
      renew_lifetime = 7d
      forwardable = true
[realms]
      PENTAHOEAG.LOCAL = {
            kdc = 10.100.14.101
            admin_server = 10.100.14.101
      }
[domain_realm]
.pentahoeag.local = PENTAHOEAG.LOCAL
pentahoeag.local = PENTAHOEAG.LOCAL
```
4. Create a new Kerberos ticket with the kinit command and run the klist–e command to see all encryption types.

```
$ kinit pentahouser@PENTAHOEAG.LOCAL
Password for pentahouser@PENTAHOEAG.LOCAL: 
$ klist -e
Ticket cache: FILE:/tmp/krb5cc_1000
Default principal: pentahouser@PENTAHOEAG.LOCAL
Valid starting butter Expires Service principal
03/15/2016 15:10:42 03/16/2016 01:10:42 
krbtgt/PENTAHOEAG.LOCAL@PENTAHOEAG.LOCAL
      renew until 03/22/2016 15:10:39, Etype (skey, tkt): aes256-cts-hmac-
sha1-96, aes256-cts-hmac-sha1-96
```
- 5. If the encryption type is aes256 (Etype (skey, tkt): aes256-cts-hmac-sha1-96), then Java Cryptography Extension (JCE) unlimited strength is required:
	- a. Download the  $JCE$  zip file from Oracle.
	- b. Back up the US\_export\_policy.jar and local\_policy.jar from the lib/security directory of the Java 8 runtime environment (JRE) (/usr/lib/jvm/java-8-oracle/jre/lib/security).
	- c. Overwrite the US\_export\_policy.jar and local\_policy.jar files with the ones included in the zip file.

## <span id="page-8-0"></span>**Configuring Pentaho Data Integration (PDI) Connection**

- 1. Make sure a Kerberos ticket is active, and then start PDI.
- 2. Create a new job or transformation.
- 3. In the **View** tab, right-click on **Database Connections**, and choose **New**.
- 4. In the **General** section, create a new database connection. Choose **MS SQL Server (Native)** as the **Connection Type**, and **Native (JDBC)** as the **Access**.
- 5. Configure the connection with the details listed in the figure and table:

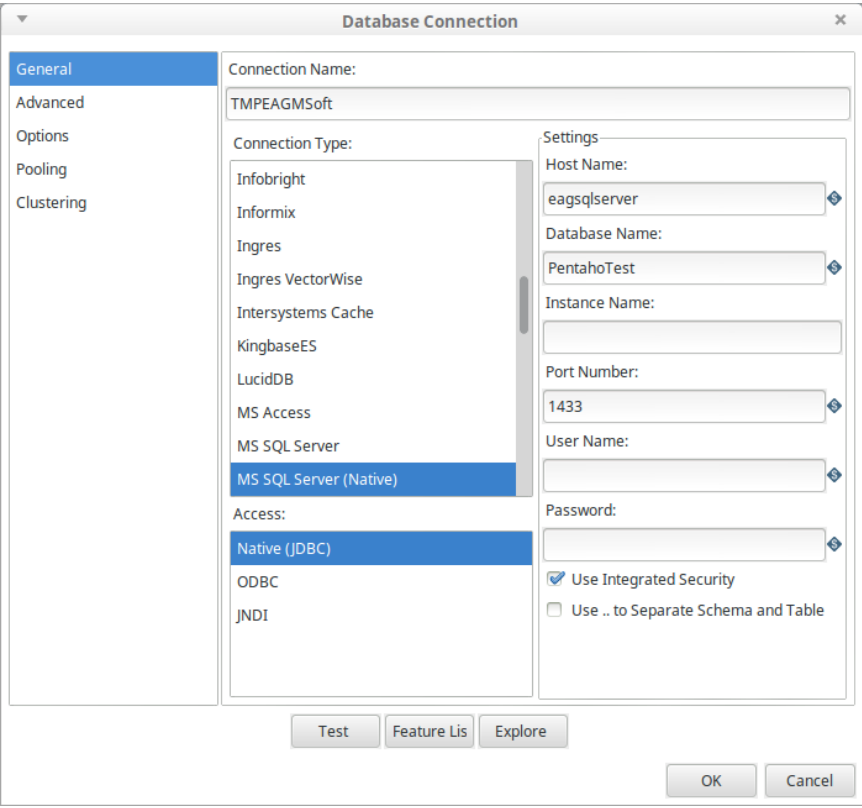

*Figure 4: Database Connection General Section*

#### *Table 1: Database Connection Details*

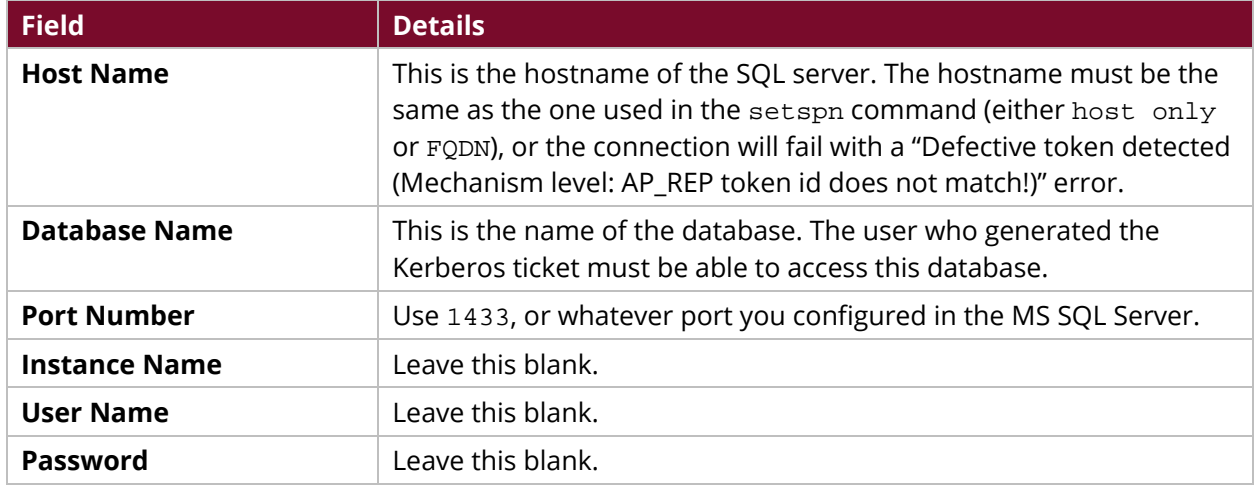

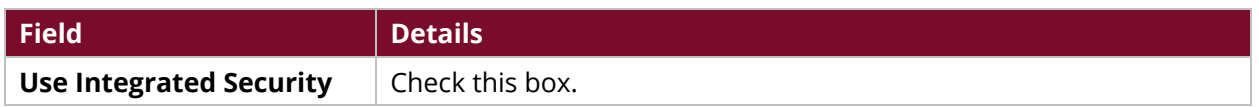

6. Click on the **Options** section, and create a new parameter named authenticationScheme with a value of JavaKerberos:

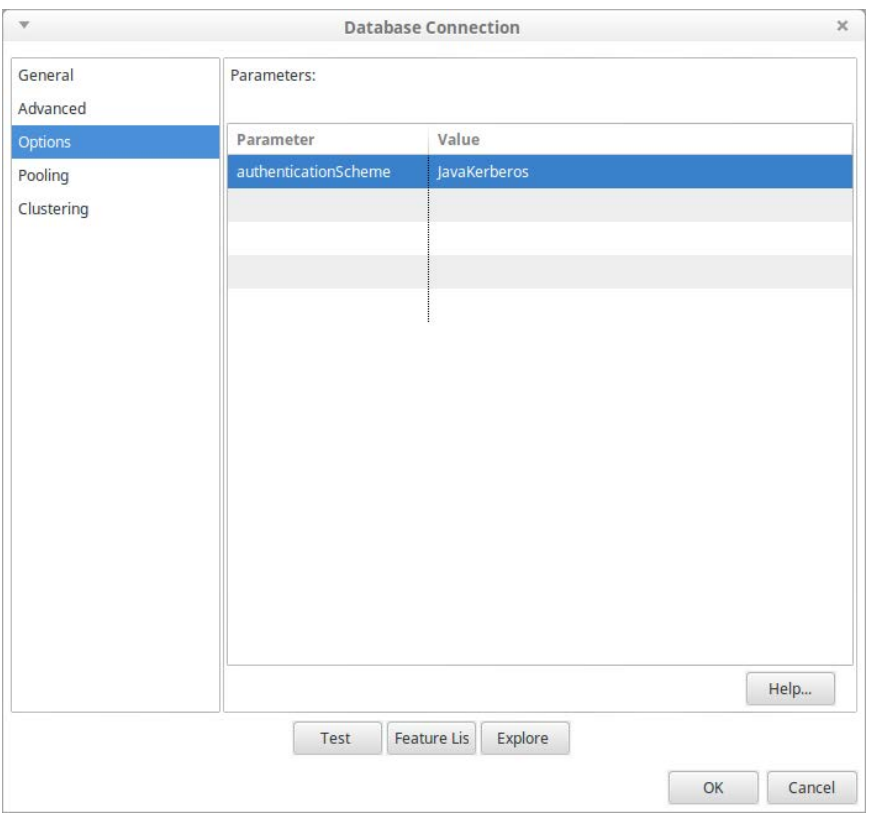

*Figure 5: Options Tab – New Parameter*

7. Click on **Test**. A success message should appear:

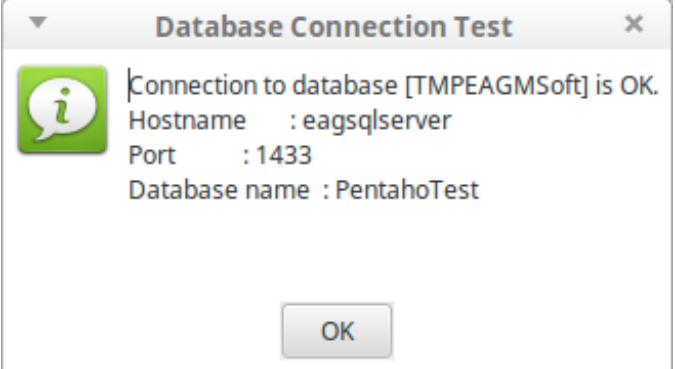

*Figure 6: Database Connection Test*

## <span id="page-10-0"></span>**Pentaho Server Configuration**

In the following section, you will find instructions to configure your Pentaho Server.

You can find details on the following topics:

- [Verifying Database Configuration](#page-10-1)
- [Configuring Pentaho Server's Manage Connections](#page-11-0)
- Configuring [context.xml](#page-11-1)

## <span id="page-10-1"></span>**Verifying Database Configuration**

Follow Pentaho's instructions to [Use PostgreSQL as Your Repository Database.](https://help.pentaho.com/Documentation/8.0/Setup/Installation/Manual/PostgreSQL_Repository) The changes described below must apply to the standard configuration for MS SQL Server described in the Use MS SQL Server [as Your Repository Database](https://help.pentaho.com/Documentation/8.0/Setup/Installation/Manual/MS_SQL_Server_Repository) documentation.

- 1. You should have already created the following databases and granted ownership to the AD user who will be using them in the Kerberos ticket:
	- a. jackrabbit
	- b. quartz
	- c. hibernate

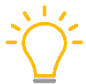

*Do not run the scripts as explained in this section; create\_jcr\_sqlServer.sql and create\_repository\_sqlServer.sql are not required.*

- 2. Modify create\_quartz\_sqlServer.sql by removing the first Begin and End block, and add USE quartz, before the first IF EXISTS statement.
- 3. Run the create\_quartz\_sqlServer.sql file, as explained in the Pentaho documentation.
- 4. Open the following files with any text editor:
	- a. pentaho-solutions/system/hibernate/sqlserver.hibernate.cfg.xml
	- b. pentaho-solutions/system/jackrabbit/repository.xml
	- c. tomcat/webapps/pentaho/META-INF/context.xml
- 5. In all three files, verify the following:
	- a. The hostname for the SQL server connection is the same as the one used in the setspn command.
	- b. Any reference to the connection URL has both the integratedSecurity=true and authenticationScheme=JavaKerberos properties.

jdbc:sqlserver://eagsqlserver:1433;DatabaseName=hibernate;integratedSecurit y=true;authenticationScheme=JavaKerberos

c. Make sure that any reference to the **username** and **password** for the database connection is set to **empty**.

#### <span id="page-11-0"></span>**Configuring Pentaho Server's Manage Connections**

Once the Pentaho Server is correctly configured and running, create a new connection through the **Manage Connections** option in the Pentaho User Console (PUC). Here are the steps:

- 1. Log in to the **PUC**.
- 2. Go to **File Menu** > **Manage Data Sources**.
- 3. Add a new connection by clicking on the **Tools** icon (gear icon) and selecting **New Connection**.
- 4. Create a new database connection with the following details:

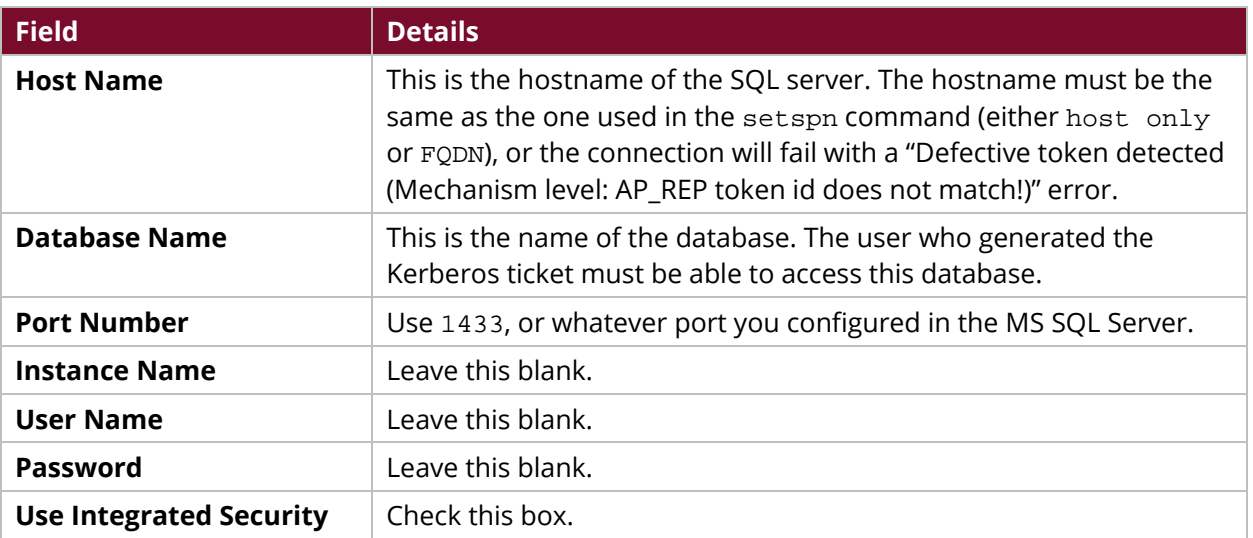

#### *Table 2: New Connection Details*

5. Click **Options**, and then create a new parameter named authenticationScheme with a value of JavaKerberos.

#### <span id="page-11-1"></span>**Configuring** *context.xml*

- 1. Stop the Pentaho Server.
- 2. Open the context.xml located in tomcat/webapps/pentaho/META-INF for the Pentaho Server or tomcat/webapps/pentaho-di/META-INF with any text editor and:
	- a. Add the new connection definitions within the <Context> tags.
	- b. Make sure the hostname for the SQL server connection is the same as the one used in the setspn command.
	- c. Make sure any reference to the connection URL has both properties set: integratedSecurity=true and authenticationScheme=JavaKerberos.

```
jdbc:sqlserver://eagsqlserver:1433;DatabaseName=di_hibernate;integratedSecu
rity=true;authenticationScheme=JavaKerberos
```
3. Make sure that any reference to the **username** and **password** for the database connection is set to **empty**.

## <span id="page-12-0"></span>**Related Information**

Here are some links to information that you may find helpful while using this best practices document:

- [Java Cryptography Extension \(JCE\) Unlimited Strength Jurisdiction Policy Files 7 Download](http://www.oracle.com/technetwork/java/javase/downloads/jce-7-download-432124.html)
- [MS SQL Server JDBC Driver](https://www.microsoft.com/en-us/download/details.aspx?id=11774)
- Pentaho
	- o [Components Reference](https://help.pentaho.com/Documentation/8.0/Setup/Components_Reference)
	- o [Use MS SQL Server as Your Repository Database](https://help.pentaho.com/Documentation/8.0/Setup/Installation/Manual/MS_SQL_Server_Repository)
	- o [Use PostgreSQL as Your Repository Database](https://help.pentaho.com/Documentation/8.0/Setup/Installation/Manual/PostgreSQL_Repository)